#### **BOĞAZİÇİ MAIL POP OUTLOOK HESABI TANIMLAMA**

Hesabınızı oluşturmak ve mail ayarlarınızı yapmak için denetim masasına giriniz. Mail(Microsoft Outlook 2016) Öğesine tıklayınız.

Sonrasında açılan ekranda **E-postaHesapları** butonuna tıklayınız.

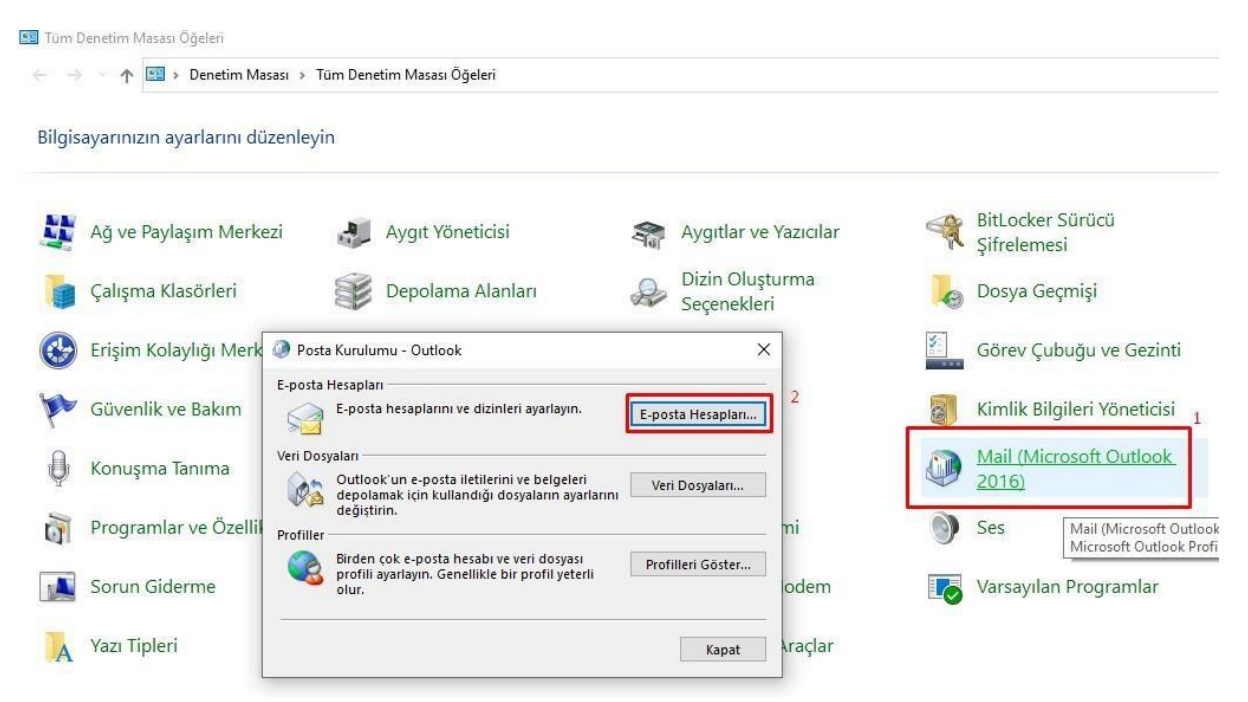

Aşağıdaki resimde gösterildiği üzere **Yeni** butonuna tıklayınız.

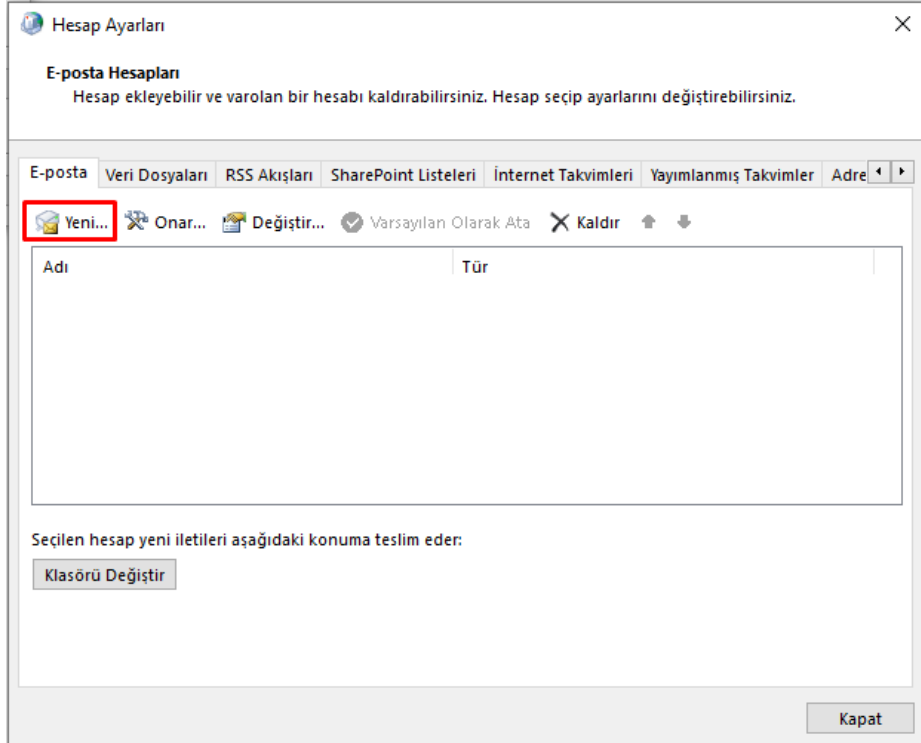

# **Elle kurulum** seçeneğini seçiniz.

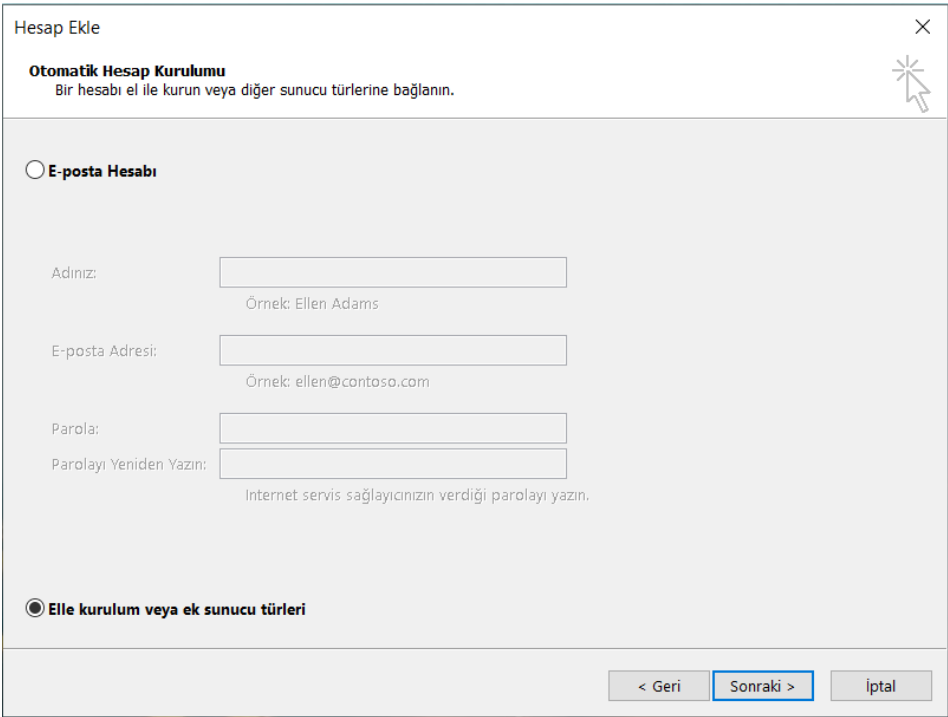

**POP veya IMAP** seçeneğini seçiniz ve **Sonraki** butonuna tıklayınız.

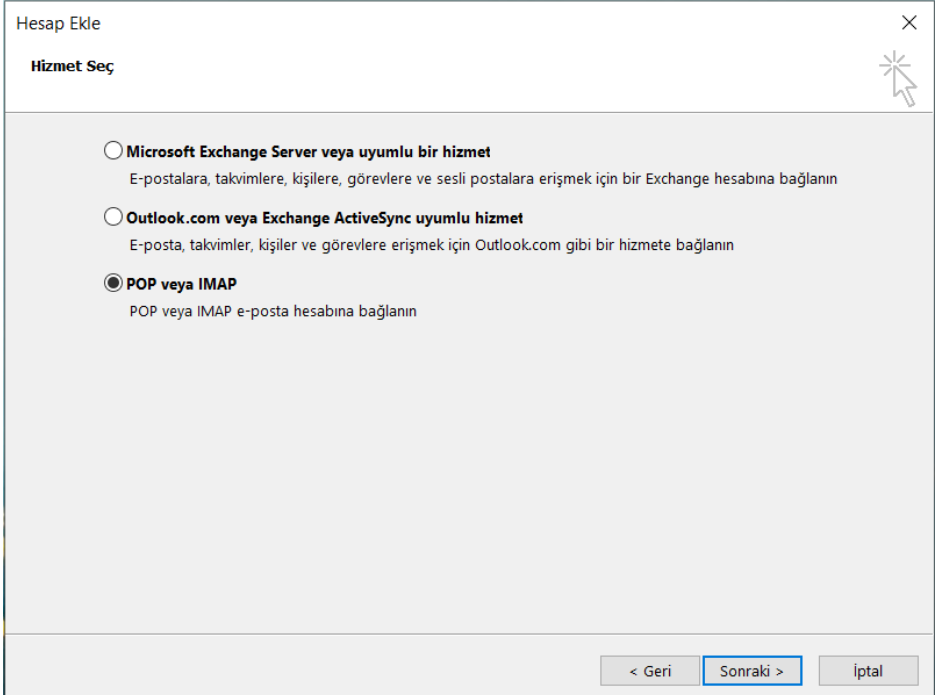

**Pop ve IMAP Hesap Ayarları** bölümünde kullanıcı türünüze göre aşağıdaki şekilde bilgileri doldurunuz.

E-posta Adresinizi yazarken, kullanıcı türünüz **Personel** veya **Akademisyen** ise **@bogazici.edu.tr** uzantısını**, Emekli** ise **@retired.bogazici.edu.tr, Öğrenci** ise **@std.bogazici.edu.tr , Yarı zamanlı Akademik Personel** veya **Araştırmacı** ise**@pt.bogazici.edu.tr** uzantısını kullanmanız gerekmektedir.

Yine ilgili alanlarda aşağıdaki bilgileri kullanıcı türünüze göre doldurmanız gerekmektedir.

### **Gelen posta sunucu:**

pop.bogazici.edu.tr (Personel, Akademisyen, yarızamanlı Akademik Personel veya Araştırmacı için)

pop.std.bogazici.edu.tr (Öğrenciler için)

pop-retired.bogazici.edu.tr (Emekli Akademisyenler için)

## **Giden posta sunucu (SMTP) :**

smtp.bogazici.edu.tr (Personel ve Akademisyen için)

smtp.std.bogazici.edu.tr (Öğrenciler için)

smtp-retired.bogazici.edu.tr (Emekli Akademisyenler için)

smtp-pt.bogazici.edu.tr (Yarızamanlı Akademik Personel veya Araştırmacı)

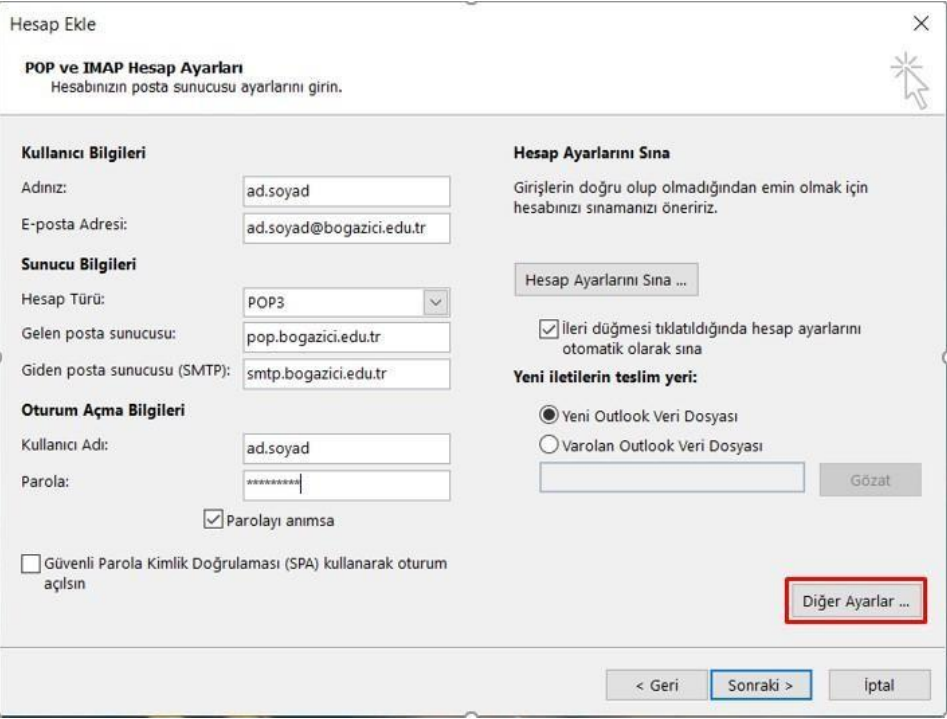

En son parolanızı girdikten sonra **Diğer Ayarlar** butonuna tıklayınız.

**Giden Sunucu** sekmesine tıklayarak aşağıdaki ayarları yapınız.

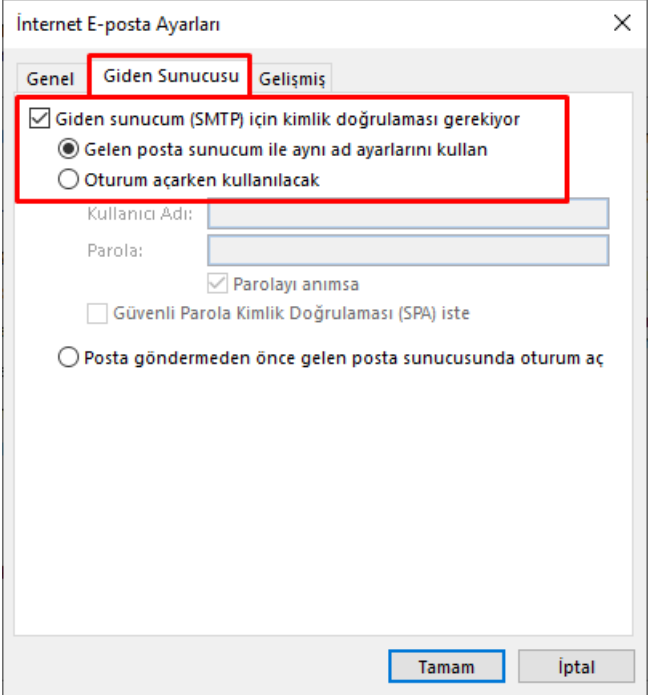

**Gelişmiş**sekmesine tıklayarak aşağıdaki ayarları yapınız.

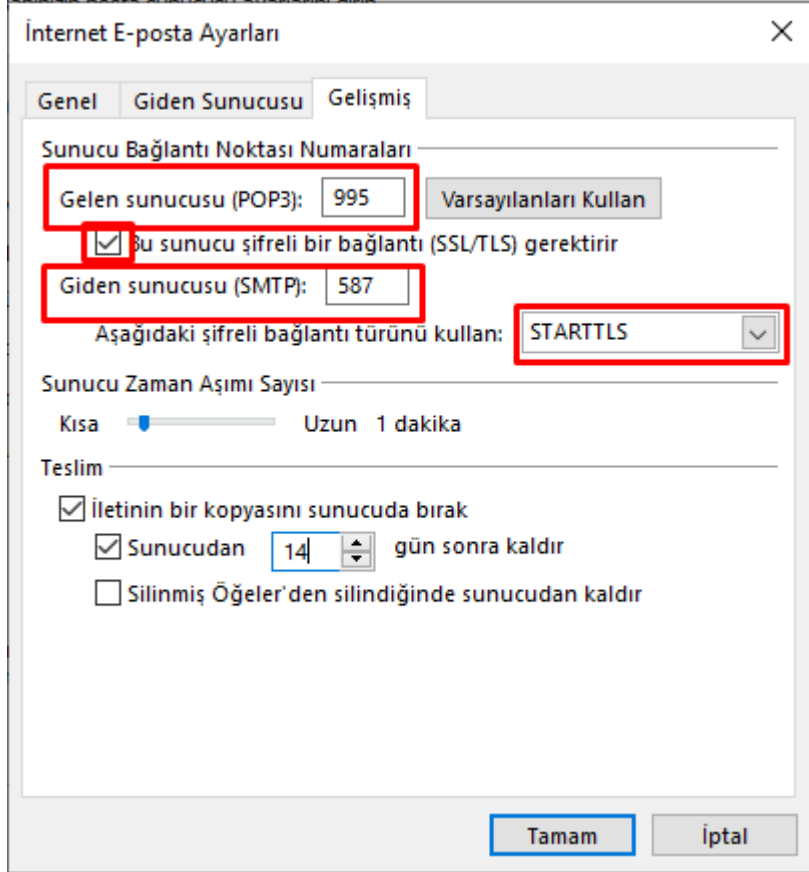

**Tamam** butonuna tıklayınız ve ardından **Sonraki** butonuna tıklayınız. Bir sonraki adımda Hesap Ayarları Sınanacaktır. Sınama başarı ile tamamlandıktan sonra **Kapat** butonuna tıklayınız.

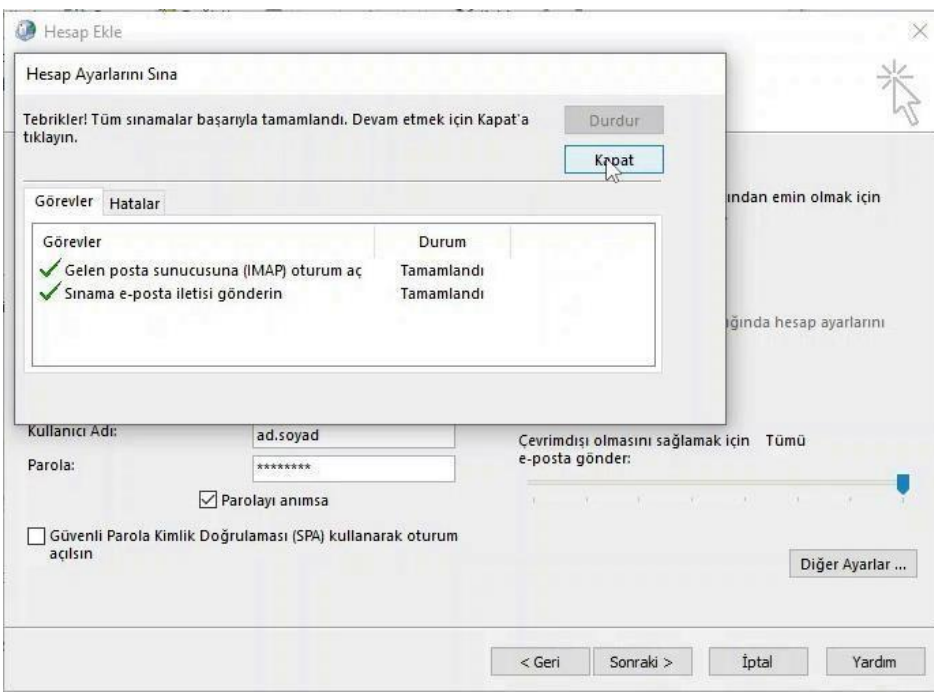

**Son** butonuna tıklayarak işlemisonlandırınız ve kalan ekranları kapatınız.

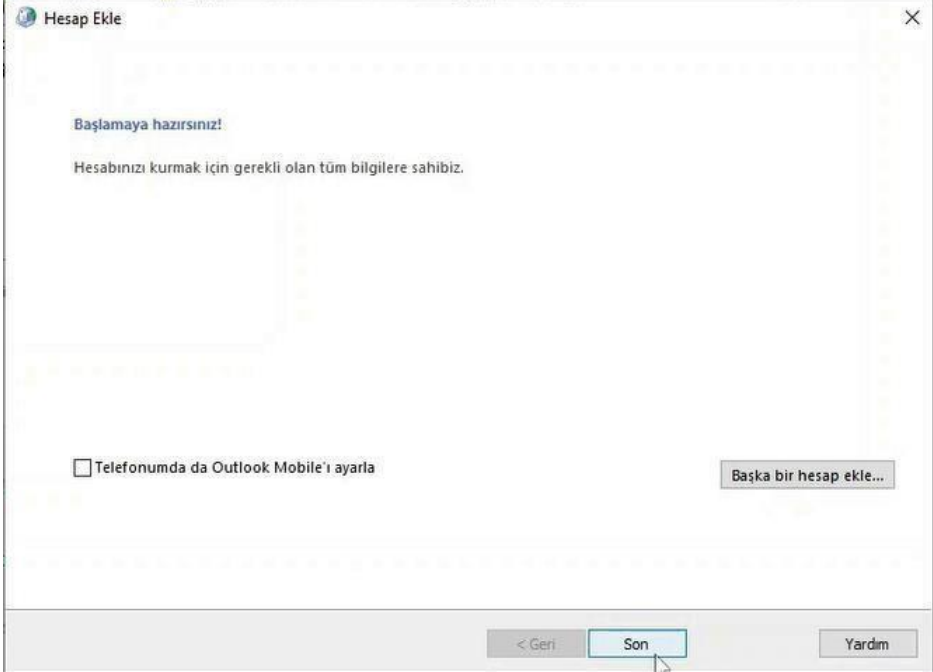

#### **BOĞAZİÇİ MAIL IMAP OUTLOOK HESABI TANIMLAMA**

Hesabınızı oluşturmak ve mail ayarlarınızı yapmak için denetim masasına giriniz. Mail(Microsoft Outlook 2016) Öğesine tıklayınız.

**E-postaHesapları** butonuna tıklayınız.

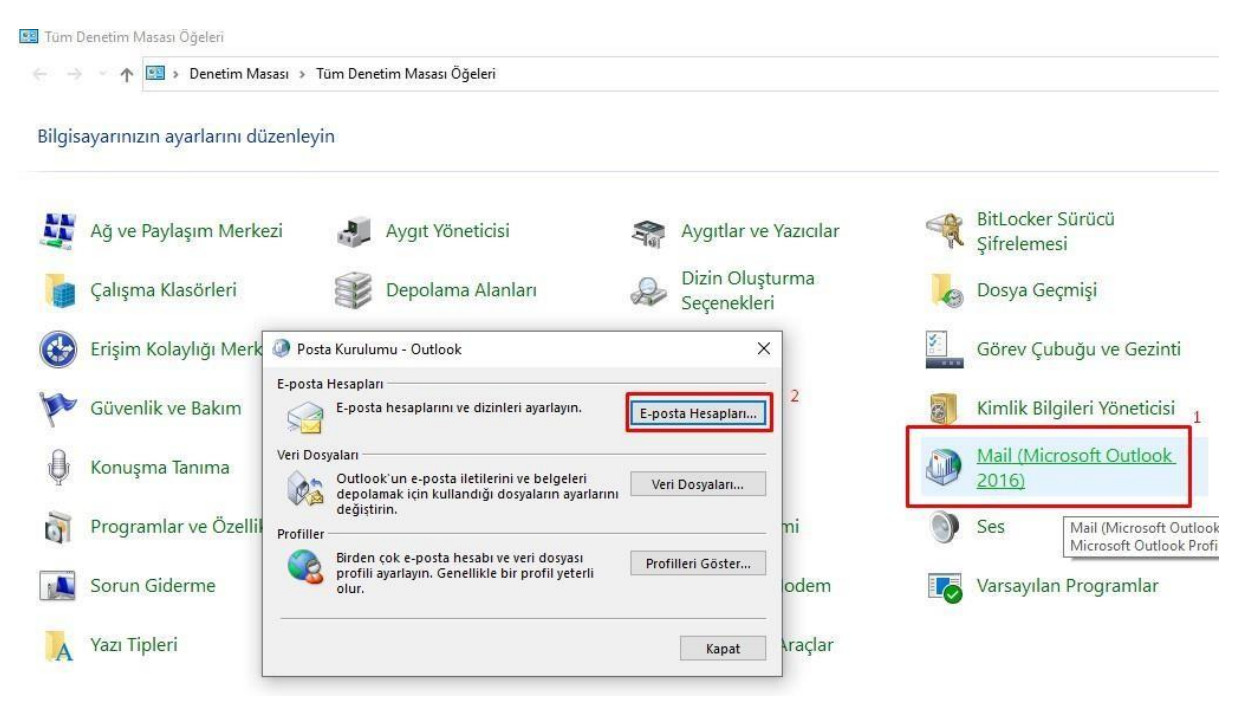

Aşağıdaki resimde gösterildiği üzere **Yeni** butonuna tıklayınız.

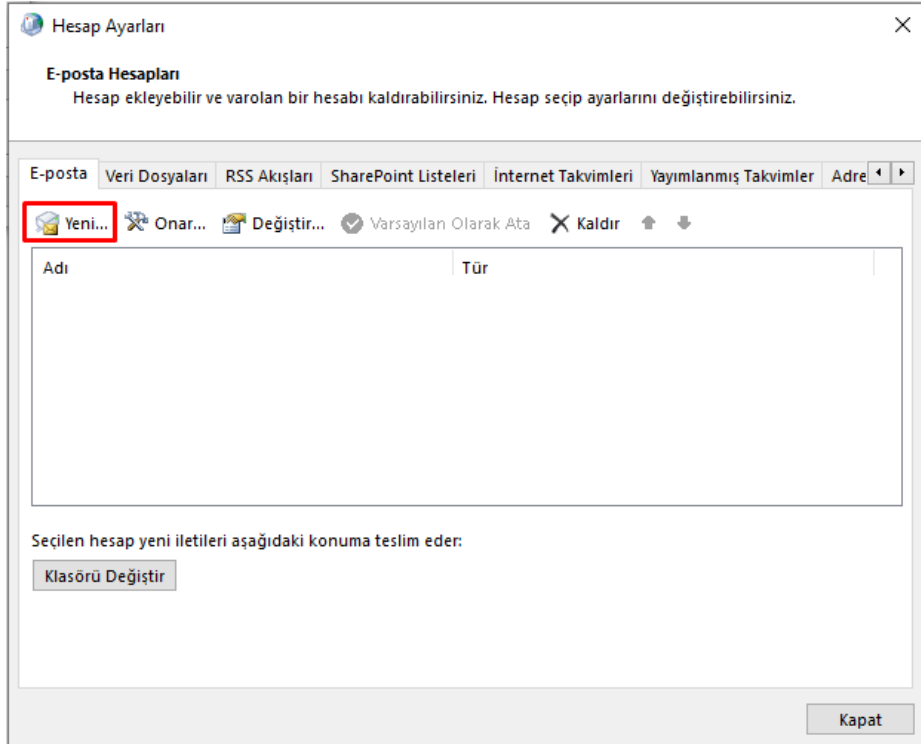

# **El ile kurulum** seçeneğini seçiniz.

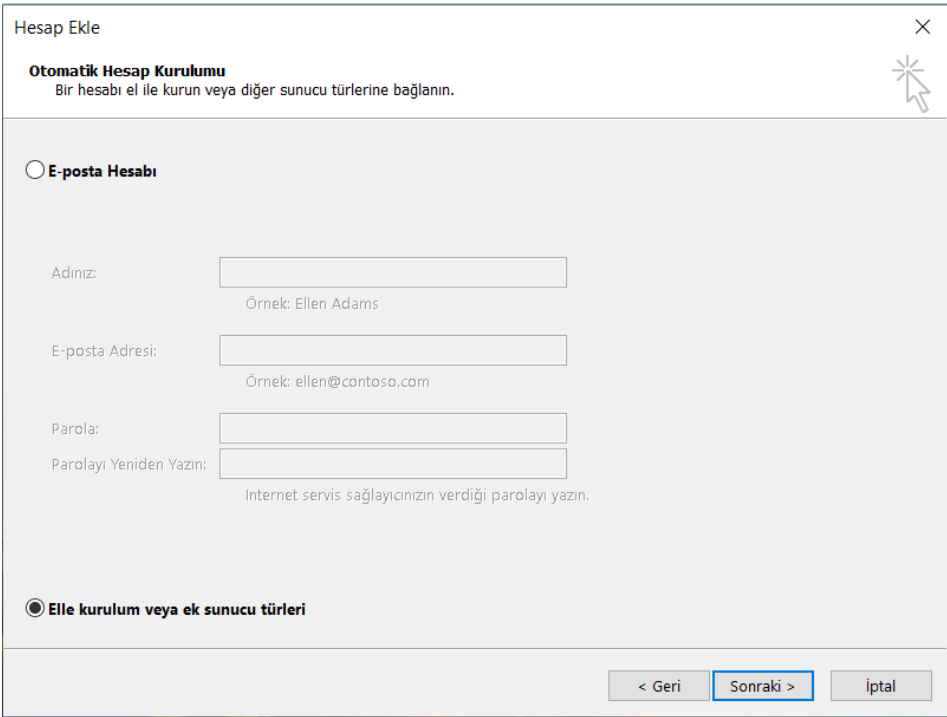

POP veya IMAP seçeneğini seçiniz ve Sonraki butonuna tıklayınız.

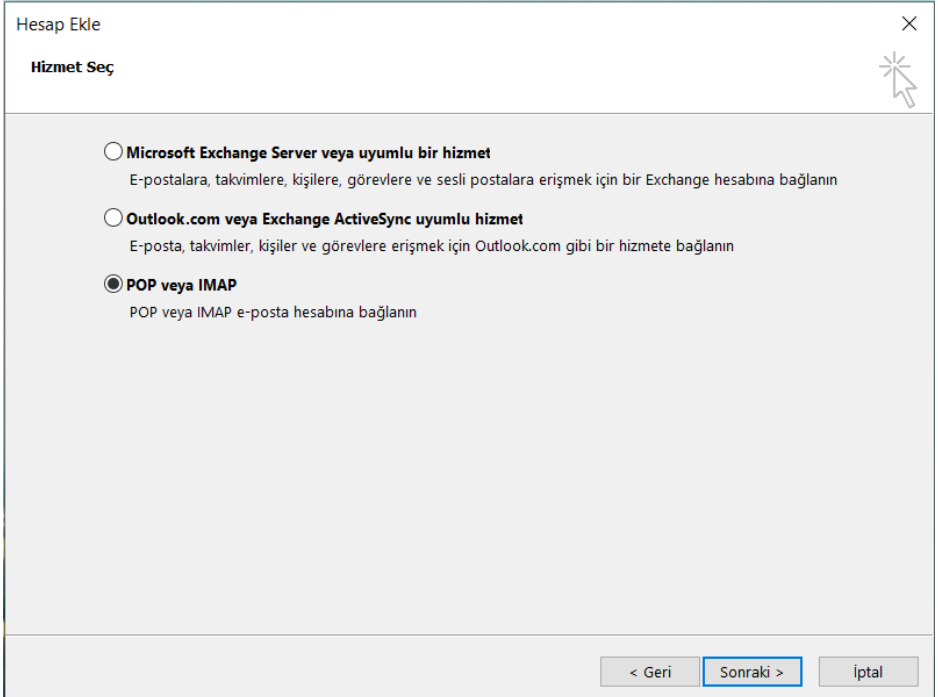

**Pop ve IMAP Hesap Ayarları** bölümünde kullanıcı türünüze göre aşağıdaki şekilde bilgileri doldurunuz.

E-posta Adresinizi yazarken, kullanıcı türünüz **Personel** veya **Akademisyen** ise **@bogazici.edu.tr** uzantısını**, Emekli** ise **@retired.bogazici.edu.tr, Öğrenci** ise **@std.bogazici.edu.tr , Yarı zamanlı Akademik Personel** veya **Araştırmacı** ise**@pt.bogazici.edu.tr** uzantısını kullanmanız gerekmektedir.

Yine ilgili alanlarda aşağıdaki bilgileri kullanıcı türünüze göre doldurmanız gerekmektedir.

### **Gelen posta sunucu:**

imap.bogazici.edu.tr (Personel, Akademisyen, Yarı Zamanlı Akademik Personel veya Araştırmacı için)

imap.std.bogazici.edu.tr (Öğrenciler için)

imap-retired.bogazici.edu.tr (Emekli Akademisyenler için)

## **Giden posta sunucu (SMTP) :**

smtp.bogazici.edu.tr (Personel ve Akademisyen için)

smtp.std.bogazici.edu.tr (Öğrenciler için)

smtp-retired.bogazici.edu.tr (Emekli Akademisyenler için)

smtp-pt.bogazici.edu.tr (Yarızamanlı Akademik Personel veya Araştırmacı)

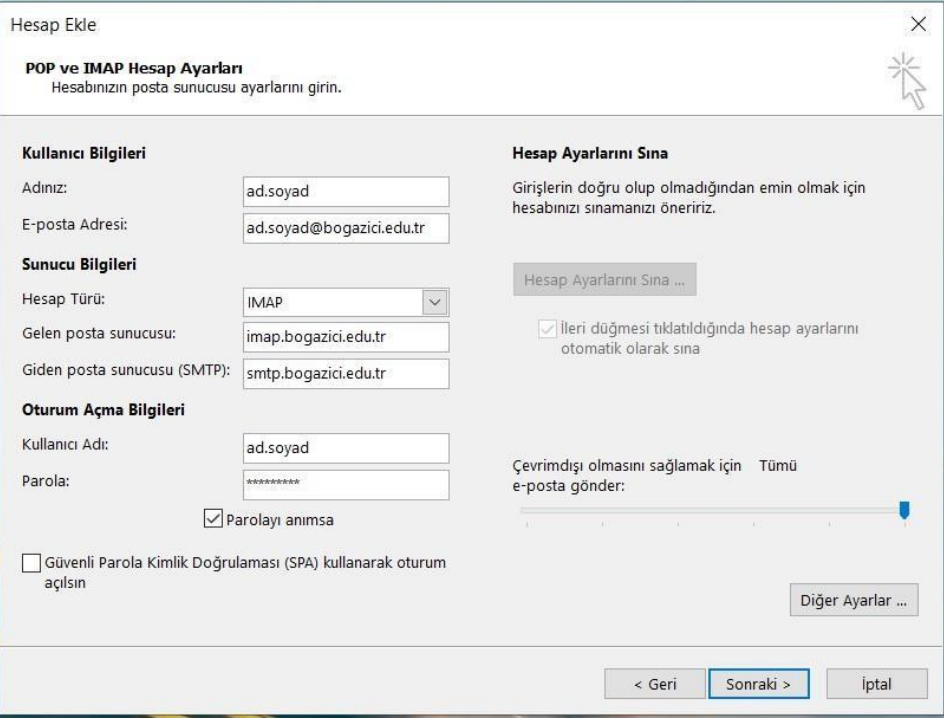

En son parolanızı girdikten sonra **Diğer Ayarlar** butonuna tıklayınız.

**Giden Sunucu** sekmesini açıp ayarlarınızı aşağıdaki gibi yapınız.

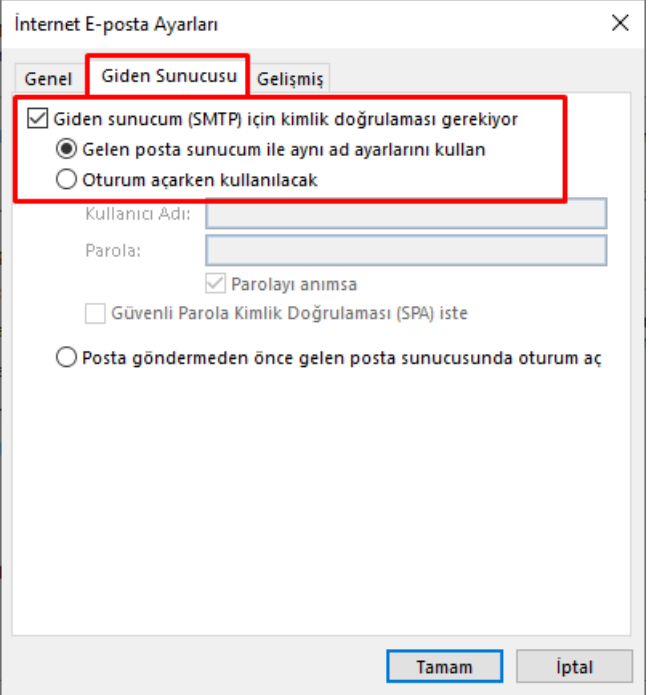

**Gelişmiş Sekmesine** geçip gerekli ayarları aşağıdaki şekilde yapınız.

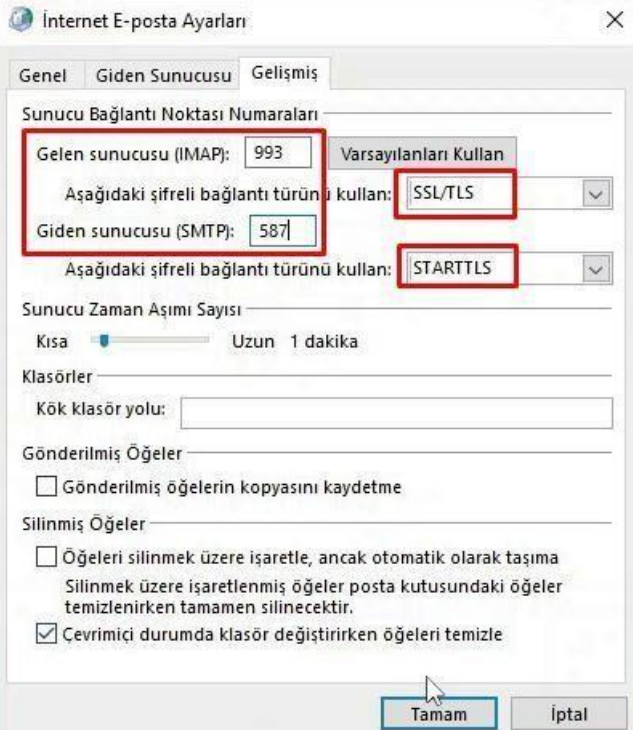

**Tamam** butonuna tıklayınız ve ardından **Sonraki** butonuna tıklayınız. Bir sonraki adımda Hesap Ayarları Sınanacaktır. Sınama başarı ile tamamlandıktan sonra **Kapat** butonuna tıklayınız.

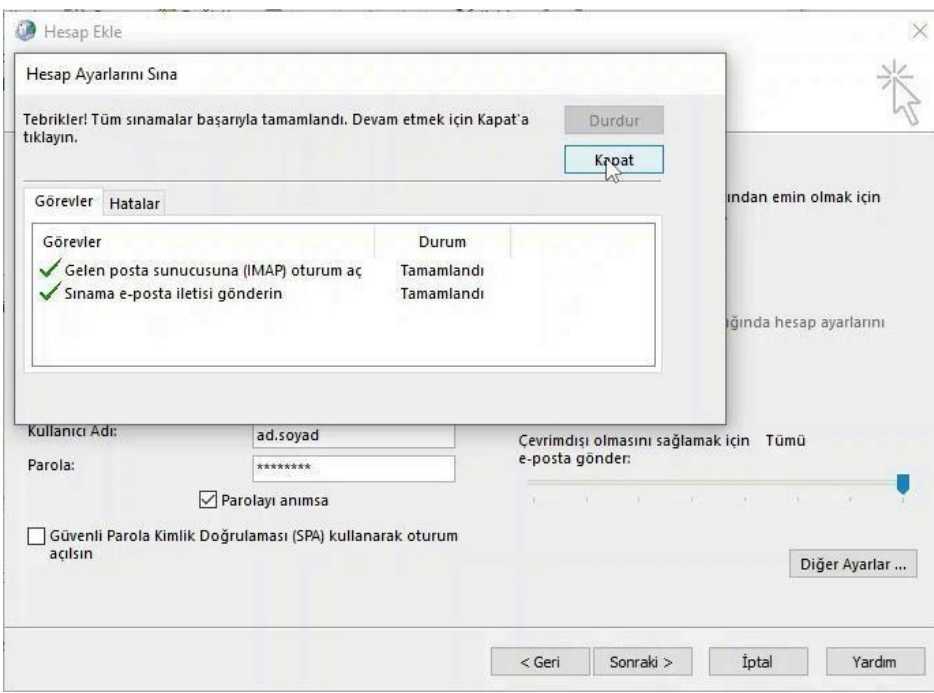

**Son** butonuna tıklayarak işlemisonlandırınız ve kalan ekranları kapatınız.

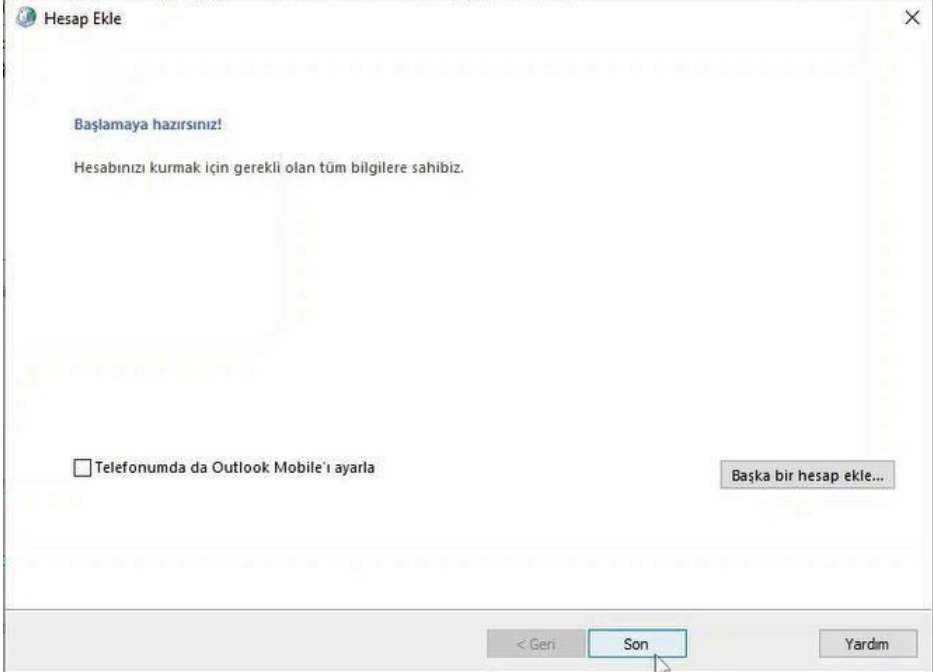